### *DM3730-EVK*

**Integrated with LCD, USB, CCD/COMS, Audio input/output, S-video, Ethernet, Serial port,** 

**TF card interface based on 32-bit microcontroller**

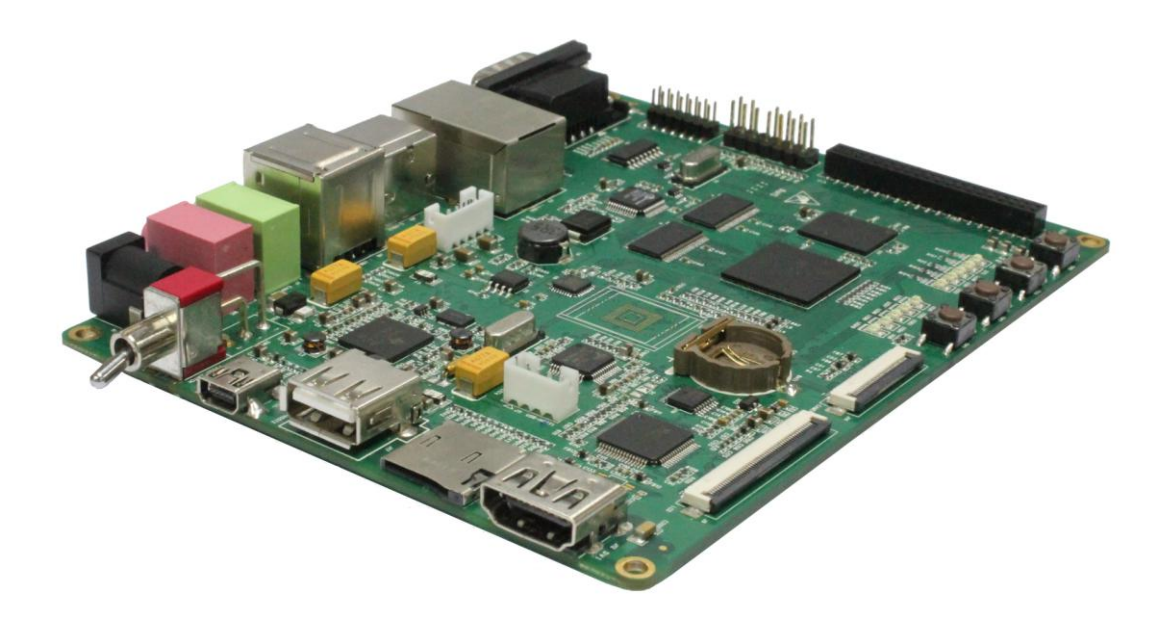

### *Quick Operation Manual*

### **Version updates record:**

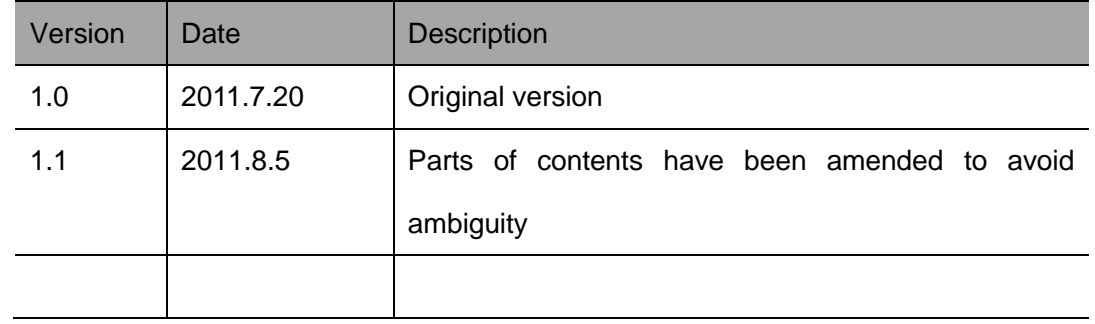

### Contents

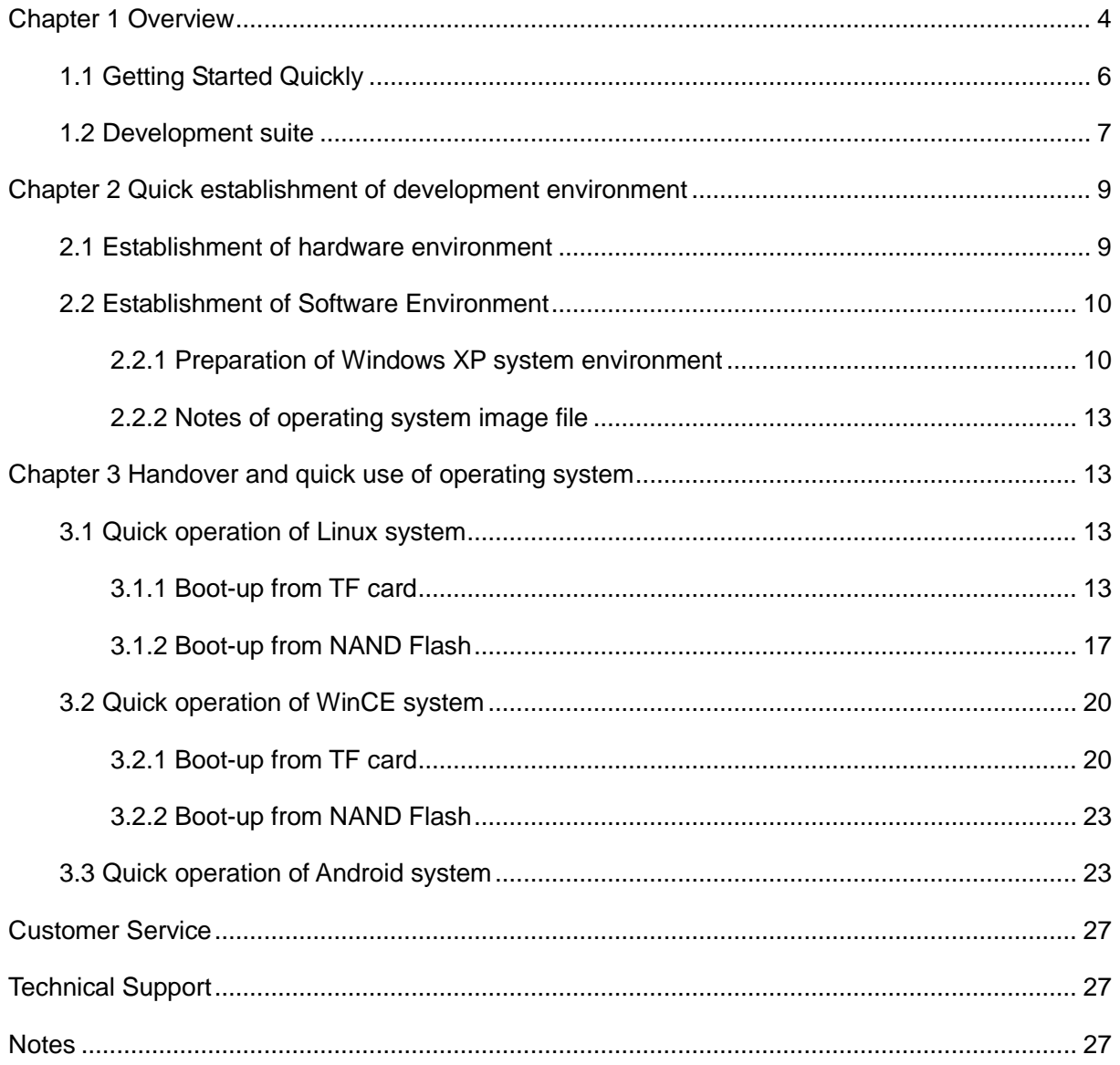

### <span id="page-3-0"></span>**Chapter 1 Overview**

The primary purpose of this Document is to enable the user to know the development environment of software and hardware of DM3730-EVK quickly, and help the user to get into the product development or learning stage faster.

#### **1) This Document mainly has the following parts:**

- a) How to use documents and CD data quickly;
- b) Description on hardware components of the evaluation board and suite configuration;
- c) Description on default configuration of software and hardware of the evaluation board;
- d) Quick establishment of the development environment of the evaluation board;
- e) Handover and quick use of Linux/wince/Android operating systems.

#### **2) Factory default configuration of DM3730-EVK evaluation board**

- a) Configuration of hardware
	- DM3730-EVK default factory configuration: no welding, 2GB, 4-bit, iNAND, no RTC cell.
- b) Factory-setting parameters of software
	- DM3730-EVK evaluation board preferably boots from TF card by default, and boots from NAND Flash if no TF card is inserted.
	- NAND Flash is installed by default with linux2.6.32 operating system and 4.3-inch screen driver.
	- TF card is installed by default with winCE6.0 operating system and 4.3-inch screen driver.

### **3) DM3730-EVK optional modules list:**

eefiniti

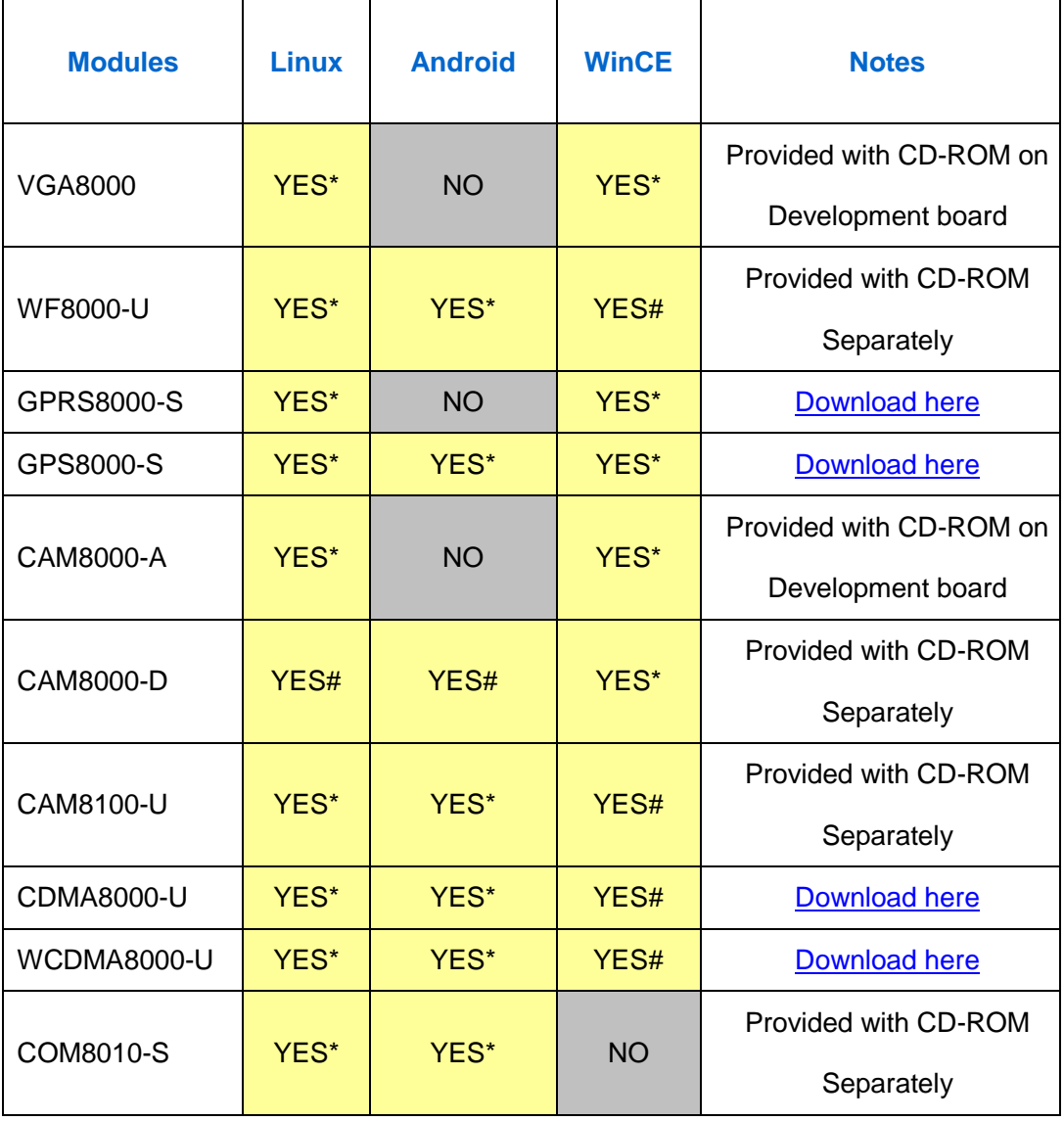

Table 1-1

\* = Provided with Source Code

# = Not Provided with Source Code

### <span id="page-5-0"></span>**1.1 Getting Started Quickly**

This section will tell the user how to understand and use DM3730-EVK better and faster through this DM3730-EVK Quick Operation Manual. For more information please refer to the listed document and location.

For hardware development:

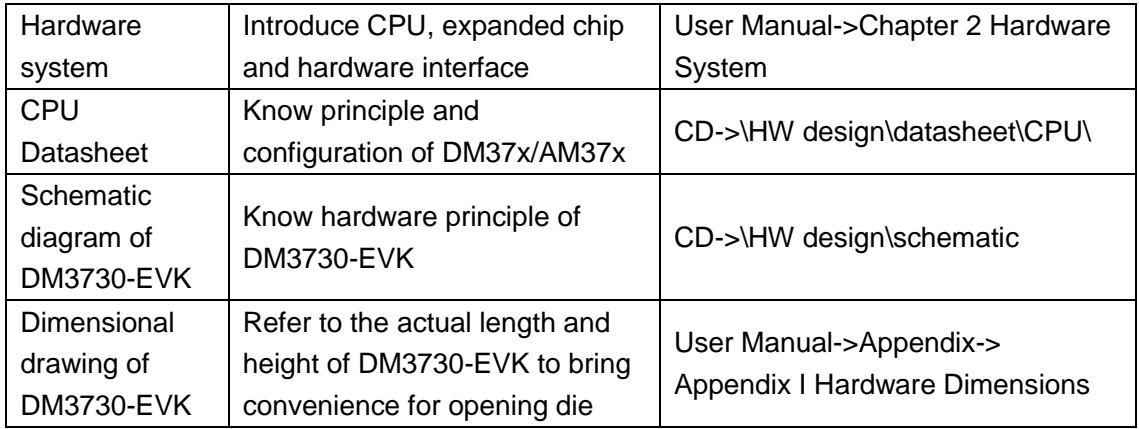

Table 1-1-1

For software development:

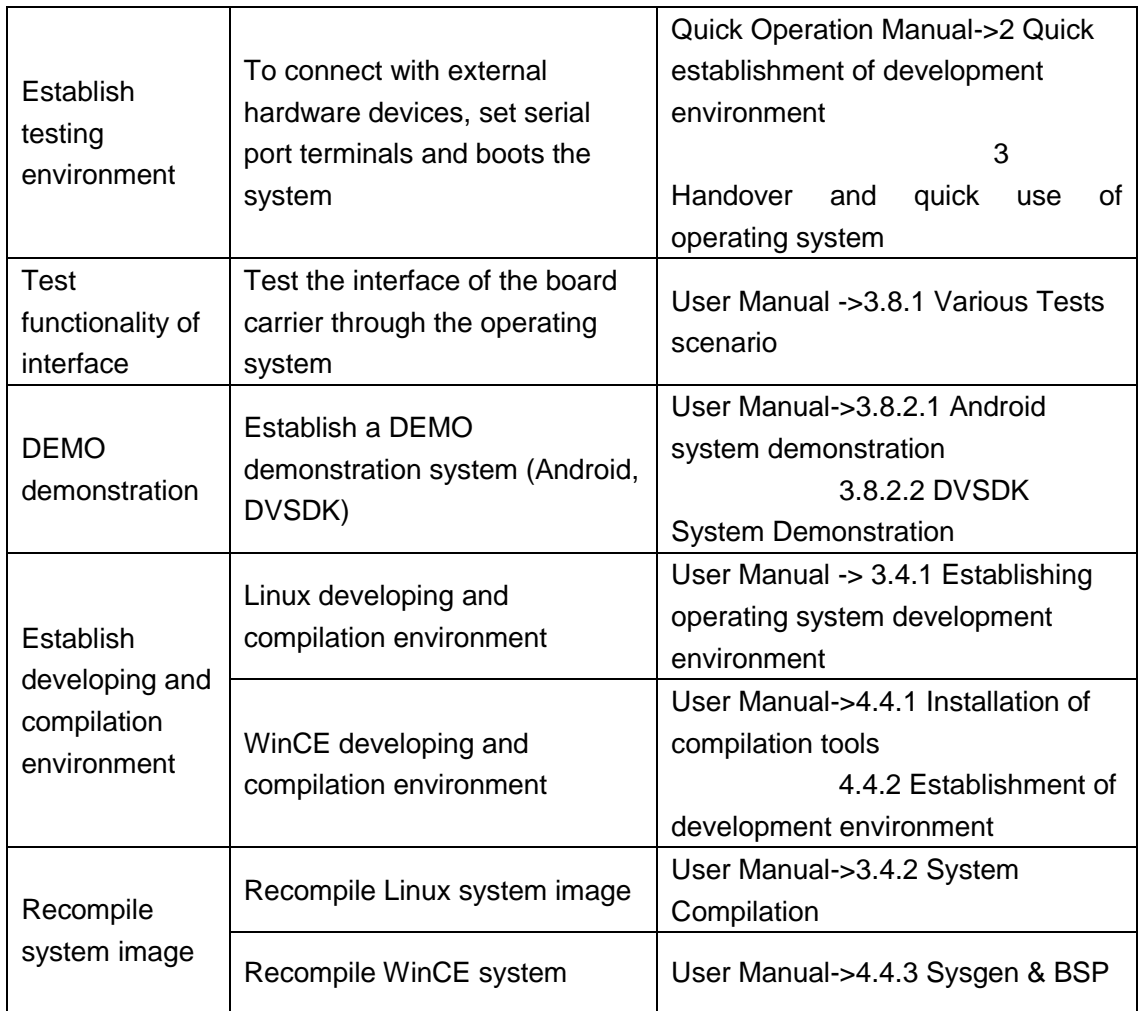

### **www.element14.com**

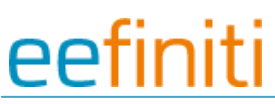

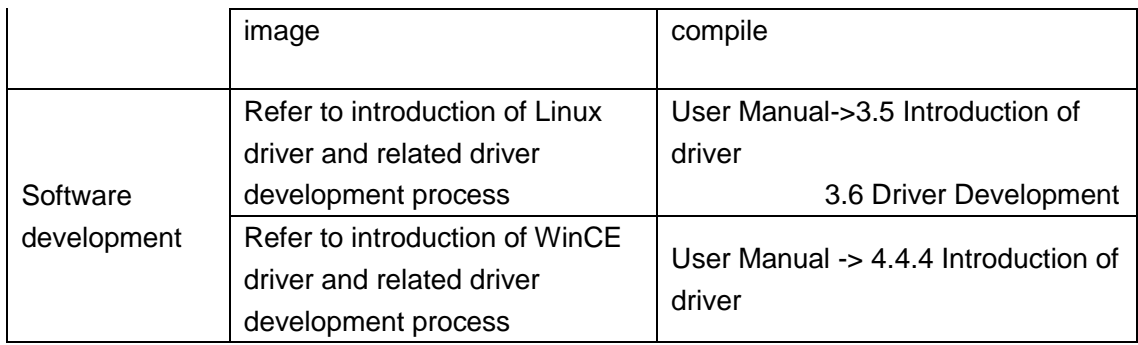

Table 1-1-2

#### For marketing:

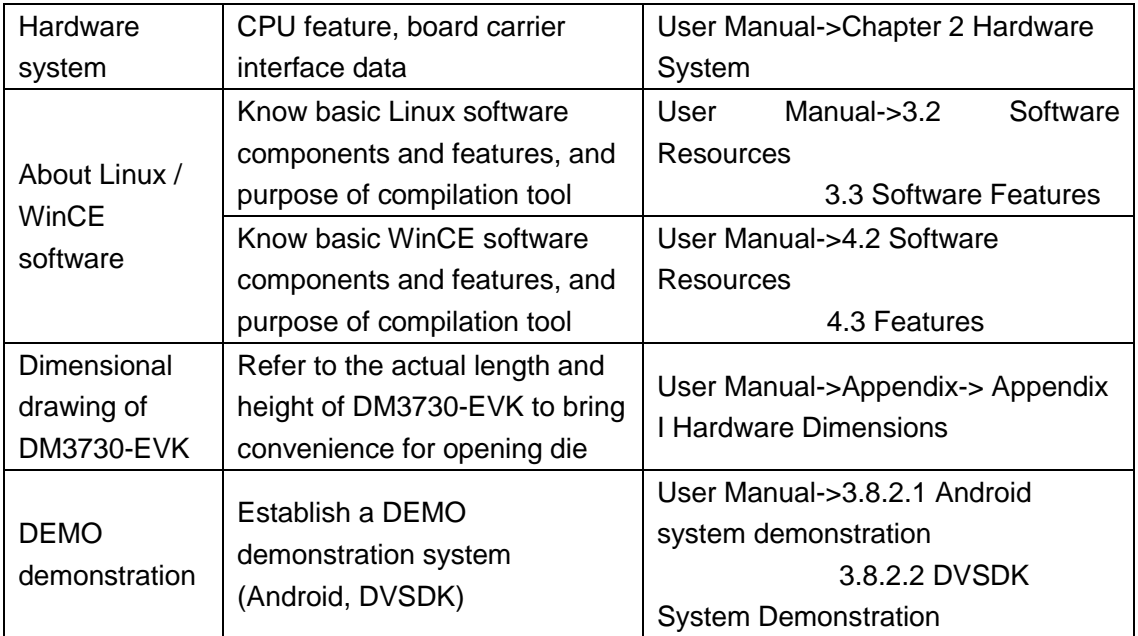

Table 1-1-3

For learning personnel:

<span id="page-6-0"></span>It is suggested to browse each section in each chapter of this Manual in order.

### **1.2 Development suite**

DM3730-EVK provides two configuration modes: Standard Configuration and Full Configuration

(4.3-inch or 7-inch), the specific accessories for configuration are as follows:

#### **Standard Configuration**

- DM3730-EVK evaluation board
- 2GB TF card
- Serial port line (DB9-DB9)
- 5V@2A power adapter
- USB main data line (A type male to mini-B type male)

- USB slave data line (A type female to mini-A type female)
- **•** Crossover cable
- HDMI to DVI-D data line
- S-Video cable

#### **Full configuration**

- Standard configuration of DM3730-EVK evaluation suite
- 4.3-inch LCD display screen or 7-inch display screen (with touch screen)

### **Assorted DVD CD**

- DM3730-EVK Quick Operation Manual
- DM3730-EVK User Manual
- **Schematic Diagram of DM3730-EVK Hardware, Board Carrier Chip Datasheet**
- Development Kit of DM3730-EVK Software (Linux/WinCE/Android)

### <span id="page-8-0"></span>**Chapter 2 Quick establishment of development environment**

### <span id="page-8-1"></span>**2.1 Establishment of hardware environment**

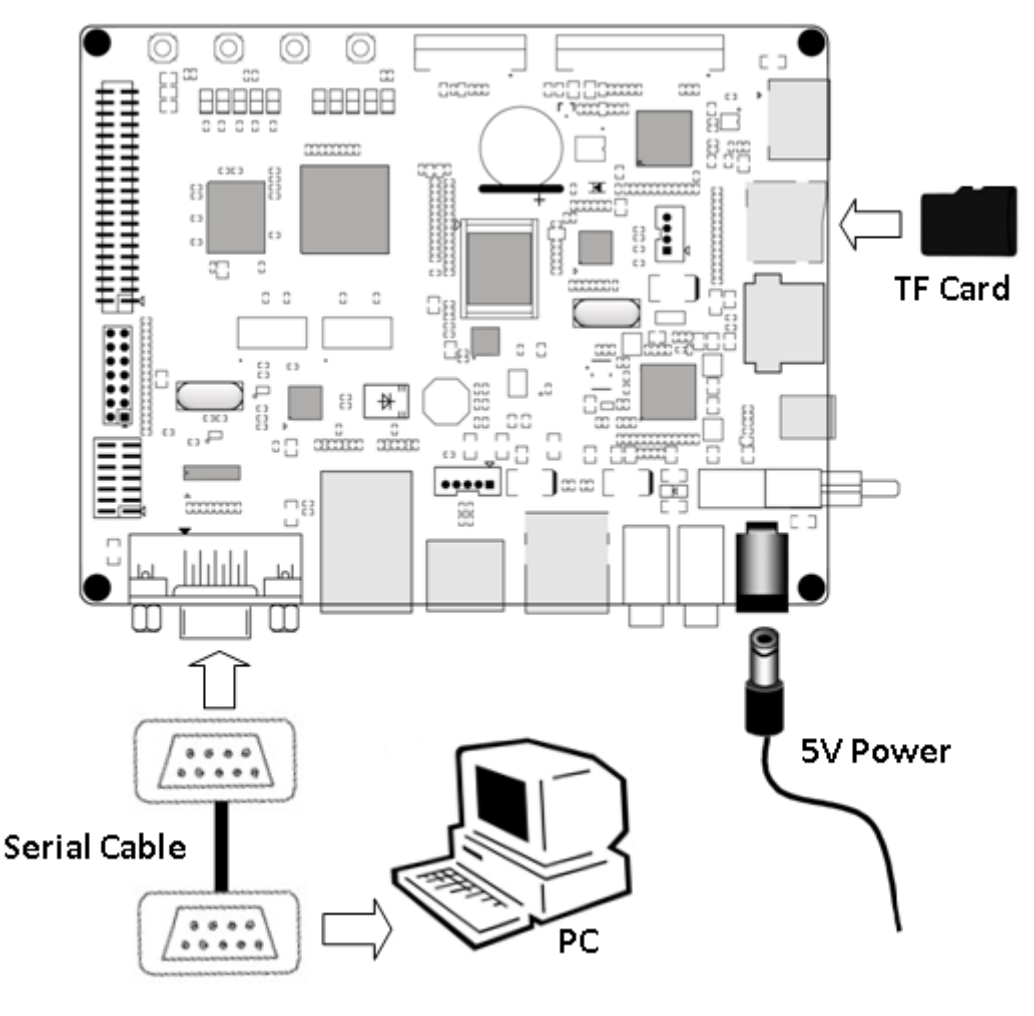

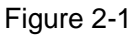

Please establish the hardware environment according to the following steps:

#### **1) Connect serial port for communication**

Use serial cable to connect the debugger serial port and PC serial port of DM3730-EVK.

### **2) Connect TFT-LCD**

Connect your 4.3-inch/7-inch TFT-LCD to the TFT-LCD interface J9.

#### **3) Insert TF card**

If you want to boot and operate WinCE6.0 operating system from TF card, please insert the TF card into the TF card slot J3 of DM3730-EVK.

9

**4) Connect the 5V power adapter to the evaluation board**

### <span id="page-9-0"></span>**2.2 Establishment of Software Environment**

### <span id="page-9-1"></span>**2.2.1 Preparation of Windows XP system environment**

**Before DM3730-EVK boot-up, you need to establish a HyperTerminal on PC; follow the below process in order to setup Hyper Terminal connection:**

1) Windows XP -> Start -> All Programs -> Accessories -> Communication -> Hyper Terminal. Find the HyperTerminal, as shown below:

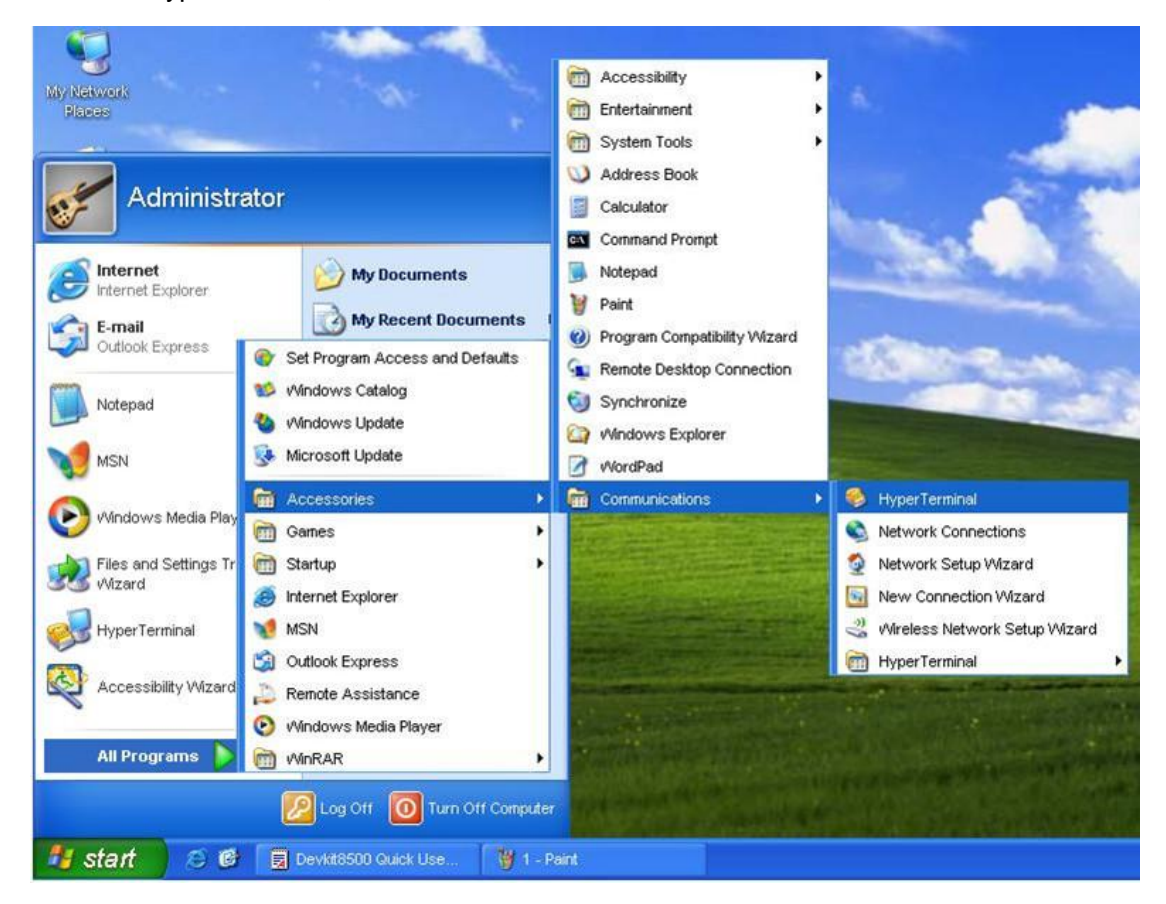

Figure 2-2-1

### ee hiti

2) Establish HyperTerminal connection and give commands:

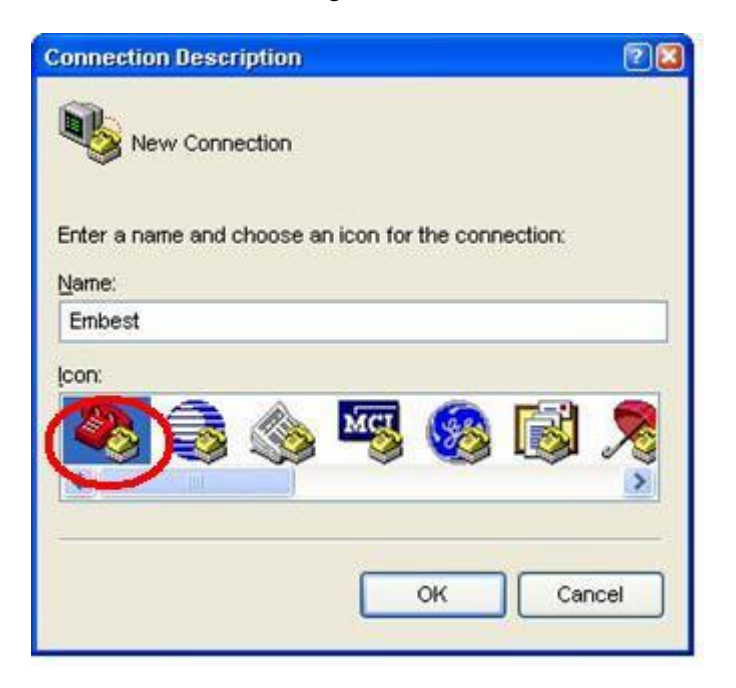

Figure 2-2-2

3) Select the specific serial port from the list as per your computer COM port configuration:

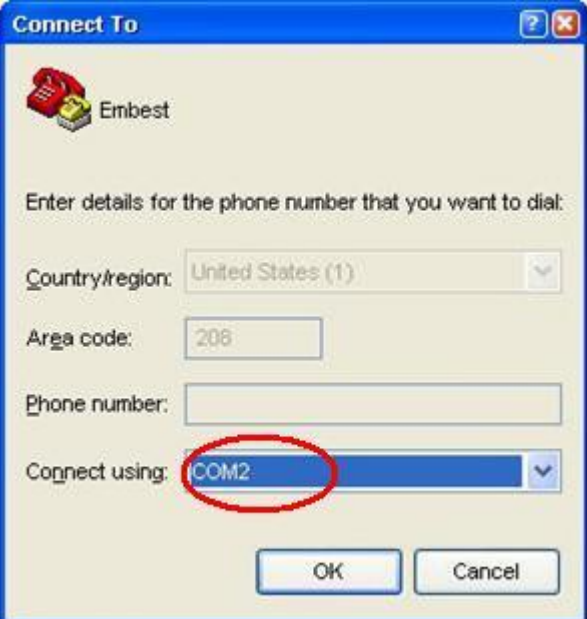

Figure 2-2-3

4) Set parameters for serial port connection as follows:

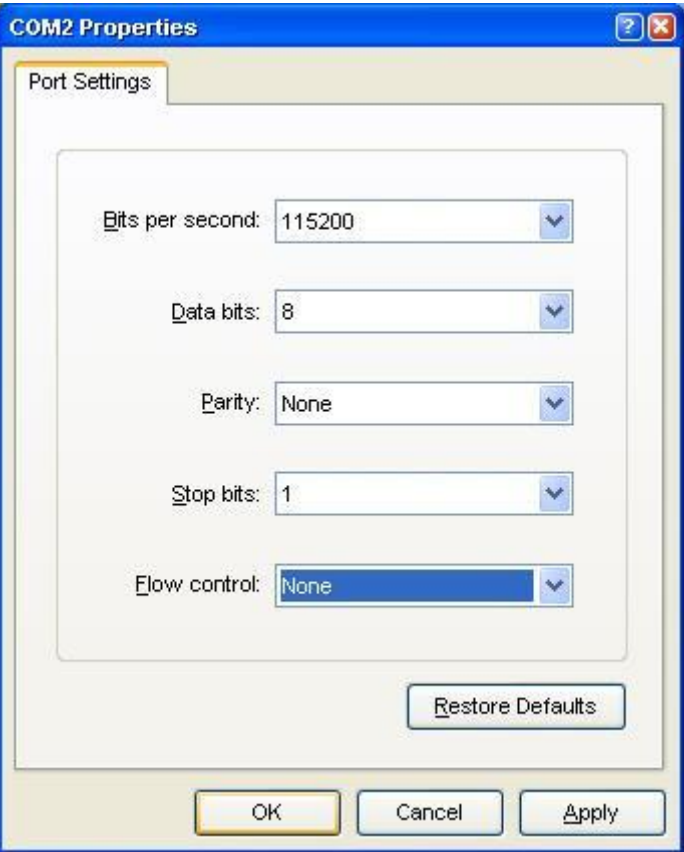

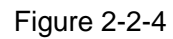

5) So we have successfully established a Hyper Terminal connection with PC serial port:

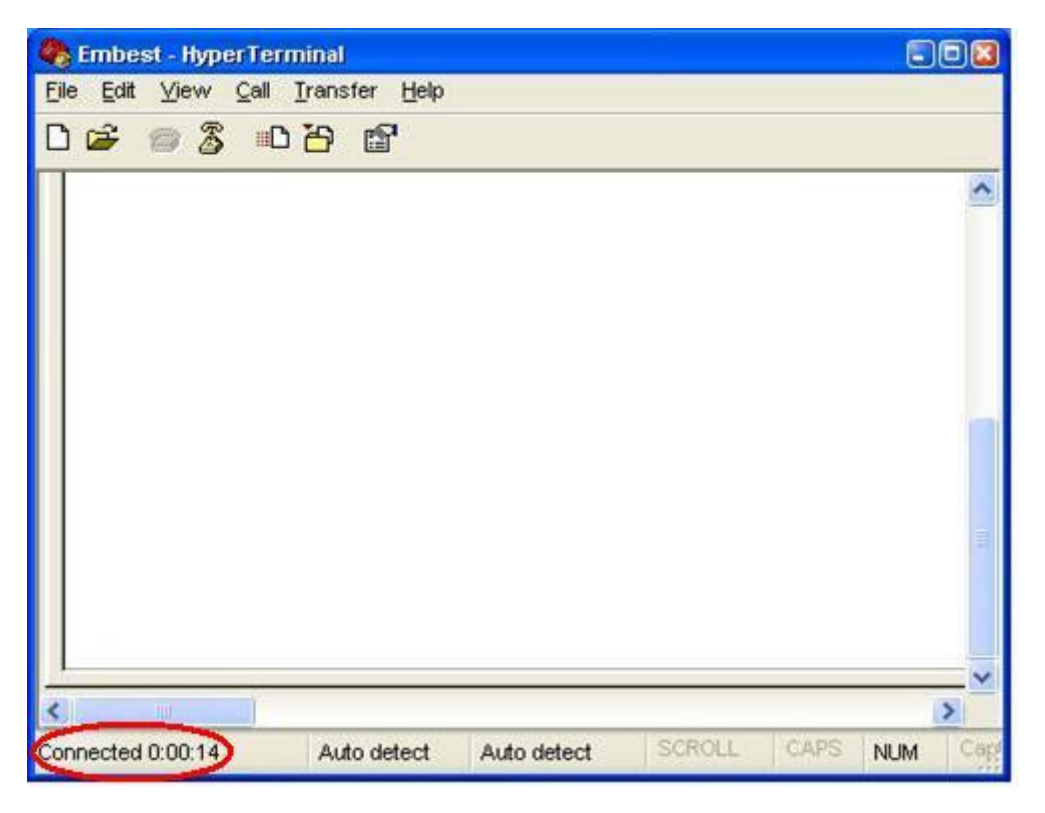

Figure 2-2-5

### <span id="page-12-0"></span>**2.2.2 Notes of operating system image file**

- Skip this step if you have purchased 4.3-inch touch screen.
- If you have purchased 7-inch touch screen, you need to reprogram the kernel image file using specified method which has been explained in section 3 "Handover and Quick Use of Operating system".

So far, we have successfully establishment software and hardware for the system, the user now can turn on the power switch to start the development on DM3730-EVK.

### <span id="page-12-1"></span>**Chapter 3 Handover and quick use of operating system**

DM3730-EVK supports three operating systems, Linux 2.6.32, WinCE6.0 and Android. This chapter mainly introduces how to handover among different operating systems and how to use from TF card and NAND Flash.

### <span id="page-12-2"></span>**3.1 Quick operation of Linux system**

### <span id="page-12-3"></span>**3.1.1 Boot-up from TF card**

Assorted TF card of DM3730-EVK is installed by default with WinCE6.0 + 4.3-inch screen driver.

Follow the following steps to

Boot-up from TF card

#### **1) Format TF**

We recommend to use HP USB Disk Storage Format Tool 2.0.6 to format the Tf card, you can download this tool from this link:

<http://www.embedinfo.com/english/download/SP27213.exe>

Follow the followwing steps to format TF card:

- a) Insert TF card into the PC card reader.
- b) Open HP USB Disk Storage Format Tool, a new format window will pop up as below:

## initi

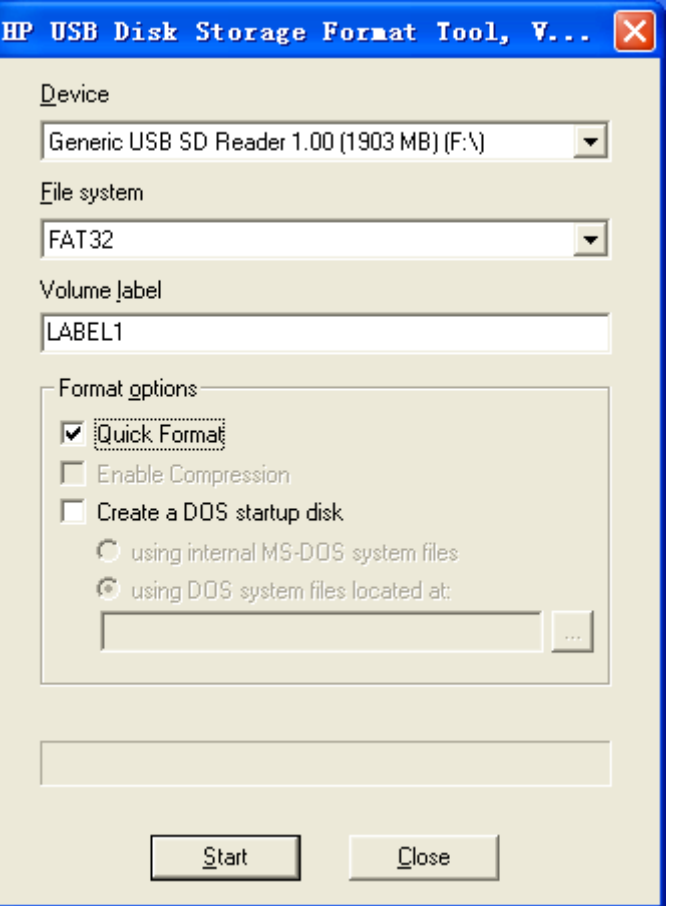

Figure 3-1-1

- c) Select "FAT32" format.
- d) Click "Start".
- e) Wait to finish formatting, once completed click "OK".

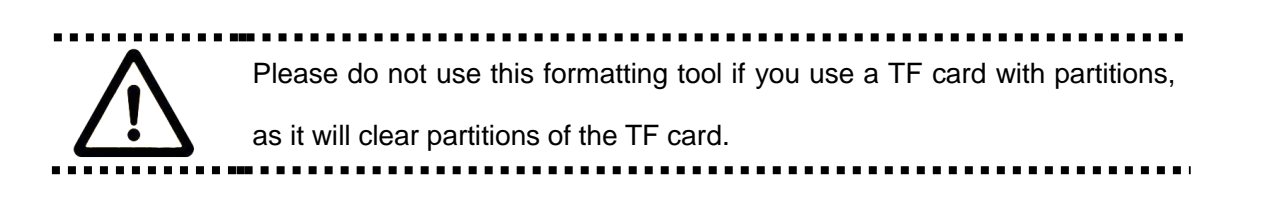

### **2) Load kernel image file**

Copy all the files from the CD under the folder linux/image to the TF card, and **rename uImage\_xx as ulmage** according to your display device LCD (4.3", 7") or VGA.

ulmage\_xx is subject to LCD used by the user, specifically,  $(4.3, 7, 7)$ VGA). **3) Enter into the system**

After inserting the TF card in the slot, connect the debugger serial port and turn ON the power to

boot, following information will be displayed:

60

Texas Instruments X-Loader 1.47 (Sep 27 2011 - 15:53:45)

DM3730\_EVK xM Rev A

Starting X-loader on MMC

Reading boot sector

1153680 Bytes Read from MMC

Starting OS Bootloader from MMC...

Starting OS Bootloader...

U-Boot 2010.06-rc1-svn (Sep 27 2011 - 14:54:40)

OMAP34xx/35xx-GP ES2.1, CPU-OPP2 L3-165MHz

DM3730\_EVK board + LPDDR/NAND

I2C: ready

DRAM: 512 MiB

NAND: 512 MiB

\*\*\* Warning - bad CRC or NAND, using default environment

In: serial

Out: serial

Err: serial

DM3730\_EVK xM Rev A

Die ID #065400029e3800000168263d0600900a

Net: dm9000

Hit any key to stop autoboot: 0

mmc1 is available

reading boot.scr

\*\* Unable to read "boot.scr" from mmc 0:1 \*\*

reading uImage

2551588 bytes read

reading ramdisk.gz

7686374 bytes read

Booting from mmc ...

## Booting kernel from Legacy Image at 80300000 ...

Image Name: Linux-2.6.32

Image Type: ARM Linux Kernel Image (uncompressed)

Data Size: 2551524 Bytes = 2.4 MiB

Load Address: 80008000

Entry Point: 80008000

Verifying Checksum ... OK

Loading Kernel Image ... OK

```
OK
```
Starting kernel ...

Uncompressing

Linux..................................................................................................................................................

............. done, booting the kernel.

Linux version 2.6.32 (luofc@TIOP) (gcc version 4.4.0 (GCC) ) #1 Mon Mar 14 10:08:34 CST

2011

………

………

Remounting root file system...

mount: mounting /dev/root on / failed: Invalid argument

mount: mounting /dev/root on / failed: Invalid argument

root: mount: mounting rootfs on / failed: No such file or directory

root: mount: mounting usbfs on /proc/bus/usb failed: No such file or directory Setting up IP spoofing protection: rp\_filter. Configuring network interfaces... udhcpc (v1.11.3) started Sending discover... udhcpc: sendto: Network is down Sending discover... udhcpc: sendto: Network is down INIT: Entering runlevel: 5 Starting syslogd/klogd: done .-------. | | .-. | | | |-----.-----.-----.|| .-----<sub>--</sub>------. | | | | | | | | | | | | | | | | | | | |--- || --'| | | ' | | | | '---'---'--'--'--. |-----''----''--' '-----'-'-'-'  $-$ '  $|$  '---' The Angstrom Distribution DM3730\_EVK ttyS2 Angstrom 2008.1-test-20090127 DM3730\_EVK ttyS2 DM3730\_EVK login: **(Just input "root")**

### <span id="page-16-0"></span>**3.1.2 Boot-up from NAND Flash**

DM3730-EVK evaluation board default NAND Flash is installed with linux + 4.3-inch screen display. it can be booted without connecting TF card once it's powered on or reset.

Follow the steps to copy new image from TF card to NAND Flash to boot-up from NAND Flash:

### **1) Format TF card**

Please refer to section 3.1.1 steps for TF card formatting.

### **2) Load kernel image file**

Copy x-load.bin.ift\_for\_NAND, flash-uboot.bin, uImage\_xx, ubi.img image files from the CD under the folder linux/image to the TF card, and rename uImage\_xx as uImage according to your display

device  $LCD \quad (4.3", 7")$  or VGA.

#### **3) Update image file**

You can update the NAND Flash boot-up image with the help of "u-boot" using TF card. Insert the TF card having system images into the development board slot. Now power ON to boot, press any key to enter into the uboot during second read and execute the following steps.

The boot-up interface shown below:

Texas Instruments X-Loader 1.47 (Sep 27 2011 - 15:53:45) DM3730\_EVK xM Rev A Starting X-loader on MMC

Reading boot sector

1153680 Bytes Read from MMC Starting OS Bootloader from MMC...

Starting OS Bootloader...

U-Boot 2010.06-rc1-svn (Sep 27 2011 - 14:54:40)

OMAP34xx/35xx-GP ES2.1, CPU-OPP2 L3-165MHz

DM3730\_EVK board + LPDDR/NAND

I2C: ready

DRAM: 512 MiB

NAND: 512 MiB

\*\*\* Warning - bad CRC or NAND, using default environment

In: serial

Out: serial

Err: serial

DM3730\_EVK xM Rev A

Die ID #22e800211e3000000158ed8408008020

Net: dm9000

Hit any key to stop autoboot: 0 **(Press any key to enter the u-boot)**

#### DM3730\_EVK # **run updatesys**

NAND erase: device 0 whole chip Skipping bad block at 0x1c9c0000 Erasing at 0x1ffe0000 -- 100% complete. OK mmc1 is available

reading x-load.bin.ift\_for\_NAND

11000 bytes read

HW ECC selected

NAND write: device 0 offset 0x0, size 0x2af8

12288 bytes written: OK

reading flash-uboot.bin

230764 bytes read

SW ECC selected

NAND write: device 0 offset 0x80000, size 0x3856c

231424 bytes written: OK

reading uImage

2561868 bytes read

SW ECC selected

NAND write: device 0 offset 0x280000, size 0x27174c

2562048 bytes written: OK

reading ubi.img

7602176 bytes read

SW ECC selected

NAND write: device 0 offset 0x680000, size 0x740000

7602176 bytes written: OK

DM3730\_EVK #

Once completed, led lamp sys on the board will flicker to prompt successful programming, otherwise programming failed. After successful updating, pull the TF card out, and reboot the evaluation board to boot the system from NAND Flash.

<span id="page-19-0"></span>In case of failed programming, please execute the above mentioned steps again.

### **3.2 Quick operation of WinCE system**

TF card in the DM3730-EVK evaluation board suite comes with default WinCE6.0 + 4.3-inch screen driver.

### <span id="page-19-1"></span>**3.2.1 Boot-up from TF card**

### **1) Format TF card**

Please refer to section 3.1.1 steps for TF card formatting.

#### **2) Load kernel image file**

- All the images are located under sub-folder WinCE\_6/image, lcd\_800x480, lcd\_480x272 and DVI\_1280x720. You need to select respective image according to your display device, lcd\_480x272 for LCD 4.3", lcd\_800x480 for LCD 7", and DVI\_1280x720 for VGA.
- Copy **MLO, EBOOTSD.nb0 and NK.bin** image files from the folder to the TF card.

### **3) Update image file**

Insert TF card in to the development kit slot and reboot the system. At this time, the system boots from TF card. The HyperTerminal will output boot print information and display the following contents:

#### 60

Texas Instruments Windows CE SD X-Loader for EVM 3730

Built Mar 23 2011 at 08:31:15

Version 6.15.00

#### **www.element14.com**

# eefiniti

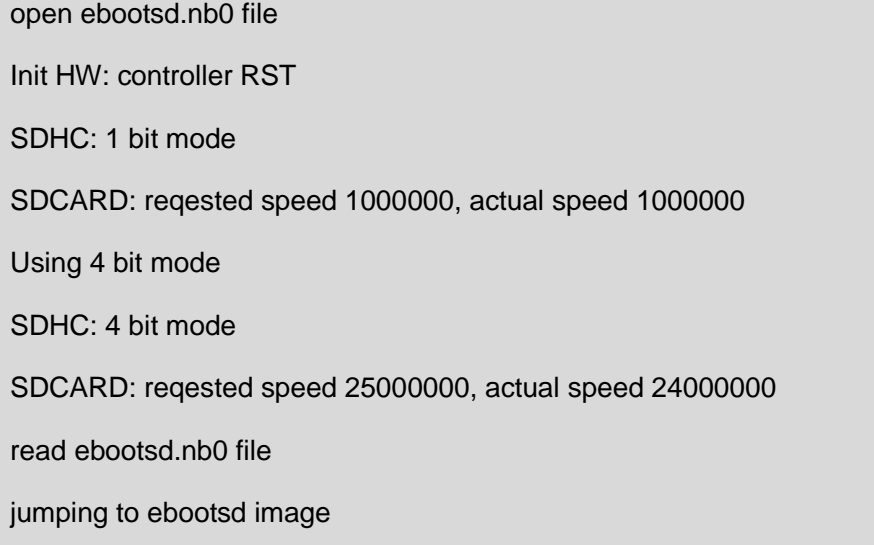

Microsoft Windows CE Bootloader Common Library Version 1.4 Built Mar 22 2011 18:45:08

Texas Instruments Windows CE EBOOT for Mistral OMAP EVM, Built Mar 23 2011 at

#### 08:31:11

EBOOT Version 1.1, BSP 6.15.00

TI DM3730 Version 0x2b89102f (unknown)

TPS659XX Version 0x10 (ES1.1)

System ready!

Preparing for download...

INFO: Predownload....

WARN: Boot config wasn't found, using defaults

INFO: SW4 boot setting: 0x2f

>>> Forcing cold boot (non-persistent registry and other data will be wiped) <<<

Hit space to enter configuration menu 1...

Init HW: controller RST

SDHC: 1 bit mode

SDCARD: reqested speed 1000000, actual speed 1000000

Using 4 bit mode

SDHC: 4 bit mode

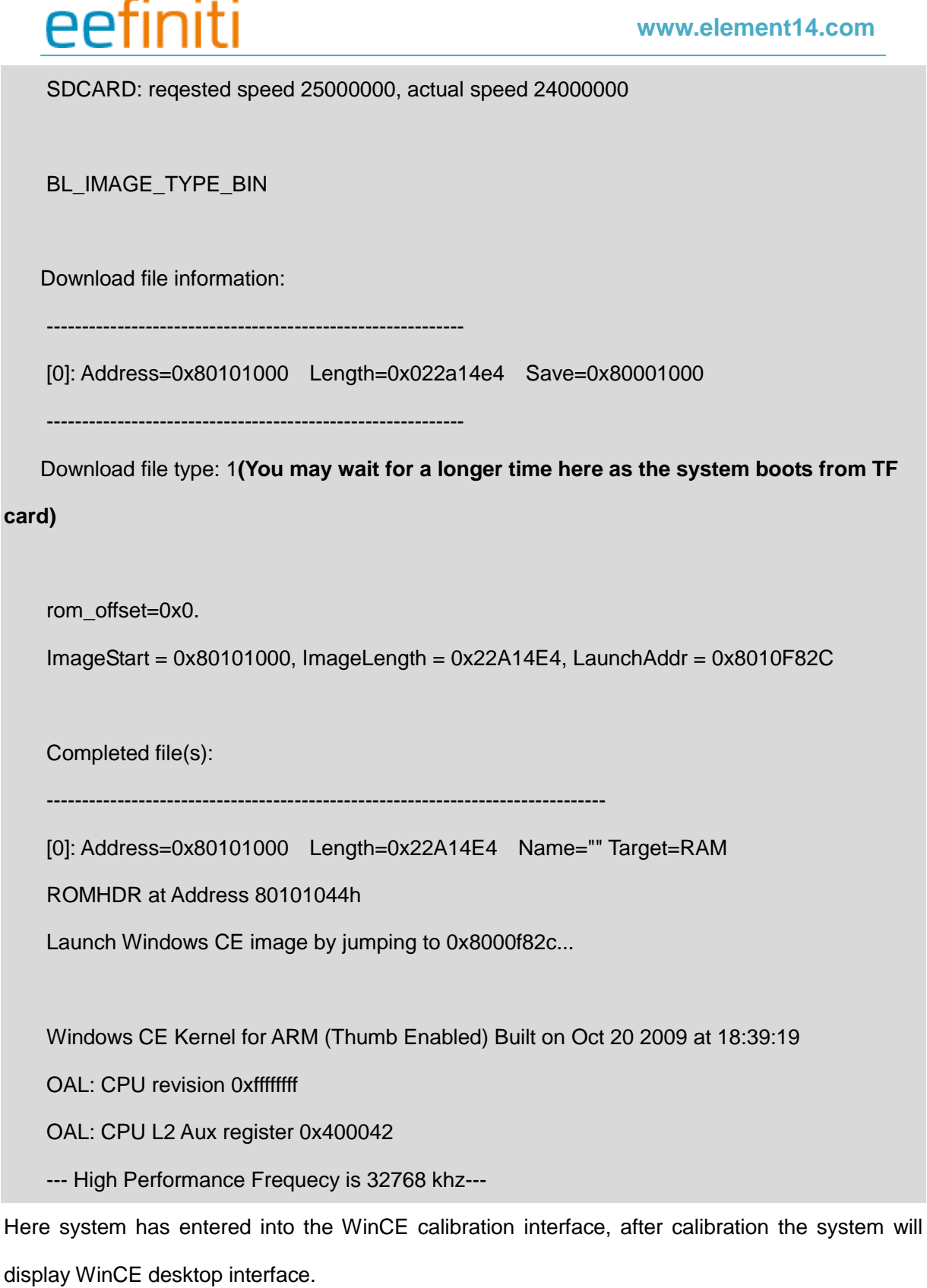

### <span id="page-22-0"></span>**3.2.2 Boot-up from NAND Flash**

#### **1) Format TF card**

Please refer to section 3.1.1 steps for TF card formatting.

#### **2) Load kernel image file**

- All the images are located under sub-folder WinCE\_6/image, lcd\_800x480, lcd\_480x272 and DVI 1280x720. You need to select respective image according to your display device, lcd\_480x272 for LCD 4.3", lcd\_800x480 for LCD 7", and DVI\_1280x720 for VGA.
	- Copy **MLO, EBOOTNAND.nb0, NK.bin and XLDRNAND.nb0** image files from the folder to the TF card and rename EBOOTNAND.nb0 as EBOOTSD.nb0.

#### **3) Update image file**

- Insert TF card into the development kit slot and reboot the system. At this time, the system boots from TF card. The HyperTerminal will output boot print information, you can press [SPACE] to enter into the EBOOT menu. There is an automatic update key [k] in the menu, which can update XLDR, EBOOT, logo and NK images automatically, or you can update one by one according as per following steps:
- **•** Press [5] to enter the Flash administration menu.
- Press [a], [b] and [c] respectively to write XLDR, EBOOT and NK image.
- Then press [0] to return to main menu, and respectively press [2], [4], [7] and [y] to change the boot devices.

<span id="page-22-1"></span>Pull out TF card and then reboot the system. At this time, the system will boot from NAND Flash.

### **3.3 Quick operation of Android system**

The user can program Android to the NAND Flash of the development board by using the following steps.

### **Note: At present, Android only supports boot-up from NAND Flash.**

#### **1) Format TF card**

Please refer to section 3.1.1 steps for TF card formatting

#### **2) Load kernel image file**

Copy all files from CD under the folder /linux/demo/Android/image to the TF card, and rename ulmage xx as ulmage according to your display device LCD  $(4.3", 7")$ .

**At present, Android does not support VGA display mode.** 

#### **3) Update image file**

Insert the TF card in to the development board slot, connect the debugging serial port and turn ON the power to boot, information displayed as follows;

60

Texas Instruments X-Loader 1.47 (Sep 20 2011 - 16:18:31)

DM3730\_EVK xM Rev A

Starting X-loader on MMC

Reading boot sector

1153712 Bytes Read from MMC

Starting OS Bootloader from MMC...

Starting OS Bootloader...

U-Boot 2010.06-rc1-svn (Sep 27 2011 - 14:57:19)

OMAP34xx/35xx-GP ES2.1, CPU-OPP2 L3-165MHz DM3730\_EVK board + LPDDR/NAND I2C: ready DRAM: 512 MiB NAND: 512 MiB \*\*\* Warning - bad CRC or NAND, using default environment

In: serial

Out: serial

Err: serial

DM3730\_EVK xM Rev A

Die ID #3a7e00229e3800000168263d0402302f

NAND erase: device 0 whole chip Erasing at 0x1ffe0000 -- 100% complete. **OK** mmc1 is available

reading x-load.bin.ift\_for\_NAND

10892 bytes read

HW ECC selected

NAND write: device 0 offset 0x0, size 0x2a8c

12288 bytes written: OK

reading flash-uboot.bin

1152260 bytes read

SW ECC selected

NAND write: device 0 offset 0x80000, size 0x119504

1153024 bytes written: OK

reading uImage

2572792 bytes read

SW ECC selected

NAND write: device 0 offset 0x280000, size 0x2741f8

2574336 bytes written: OK

reading ubi.img **(You may wait for a longer time here as the system boots from TF card)**

79036416 bytes read

SW ECC selected

NAND write: device 0 offset 0x680000, size 0x4b60000

79036416 bytes written: OK

Once finished, led lamp sys on the board will flicker to prompt the successful programming, at this time pull out the TF card, turn power on and boot again to enter into the Android operation system.

### <span id="page-26-0"></span>**Customer Service**

Please contact Premier Farnell local sales and customer services staffs for the help.

<span id="page-26-1"></span>Website:<http://www.farnell.com/>

### **Technical Support**

Please contact Premier Farnell local technical support team for any technical issues through the telephone, live chat & mail, or post your questions on the below micro site, we will reply to you as soon as possible. Centralized technical support mail box: [knode\\_tech@element14.com](mailto:knode_tech@element14.com)

Community: [http://www.element14.com/community/community/knode/dev\\_platforms\\_kits](http://www.element14.com/community/community/knode/dev_platforms_kits)

Please visit the below micro site to download the latest documents and resources code:

<span id="page-26-2"></span>[http://www.element14.com/community/community/new\\_technology/dm3730-evk](http://www.element14.com/community/community/new_technology/dm3730-evk)

### **Notes**

This board was designed by element14's design partner- Embest, you can contact them to get the technical support as well. Marketing Department: Tel: +86-755-25635656 / 25636285 Fax: +86-755-25616057 E-mail: [market@embedinfo.com](mailto:market@embedinfo.com) Technical Support:

Tel: +86-755-25503401 E-mail: [support@embedinfo.com](mailto:support@embedinfo.com) URL: [http://www.armkits.com](http://www.armkits.com/)